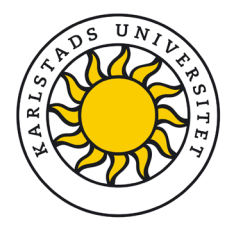

# Forskningsdata från Survey&Report till Sunet Drive

När du är klar med insamling och eventuellt analys av forskningsdata i verktyget Survey&Report (SR) ska den lagras på Sunet Drive<sup>[1](#page-0-0)</sup>, som är universitetets lagringsplats för forskningsdata. Det gäller frågeformulär och samtyckesformulär, som kan sparas i ett dokument. Andra filer kan innehålla respondentlista, svarsdata och eventuellt rapporter skapade i SR. Även rapporter och analyser från andra program (t ex SPSS) ska sparas på Sunet Drive.

## Skapa en pdf-fil av frågeformuläret och samtyckesformuläret

Instruktionerna beskriver stegen för att skapa en pdf-fil och visar exempel på hur det kan se ut. Tänk på att designen på webben inte går att återskapa med exakt samma design i en pdf!

- 1. Välj Konstruktion, Innehåll i menyn
- 2. Välj Enkätöversikt
- 3. Välj Exportera till PDF
- 4. I verktygsfältet väljer du om du vill få med följande utöver frågorna: samtyckestext, logik, sidhuvud, inledningstext och/eller sidfot.
- 5. Filen laddas ner till mappen *Downloads/Hämtade filer* på din hårddisk om du inte valt en annan mapp för dina nedladdningar i webbläsaren. Flytta filen till lämplig mapp på din dator eller direkt till din projektyta på Sunet Drive.

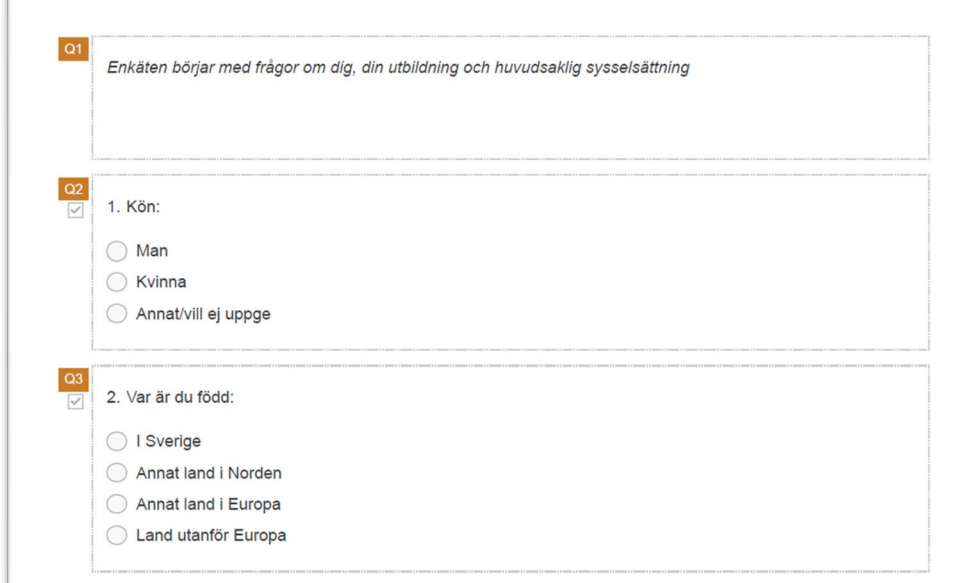

Bild 1. Exempel på de första frågorna i en enkät.

<span id="page-0-0"></span><sup>1</sup> https://www.kau.se/forskning/forskningsdata/under-projekt/sunet-drive

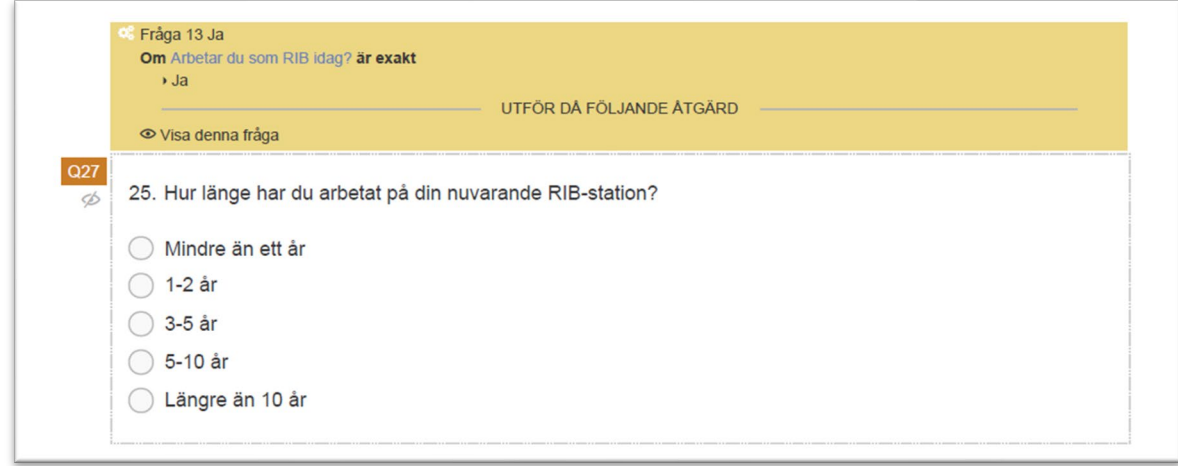

Bild 2. Exempel på fråga med logik. Vid export visas frågan tillsammans med åtgärden i samma pdf-fil.

#### Exportera respondentlistan till en Excel-fil

För att spara listan med respondenterna exporterar du listan till en Excel-fil.

- 1. I enkäten väljer du Distribution, Respondenter
- 2. Klicka på knappen Exportera respondenter
- 3. Filen sparas i *Downloads/Hämtade filer* på din dator.

#### Exportera svarsdata till valfritt format

De svar du fått in till din undersökning kan exporteras i valfritt format, se bild.

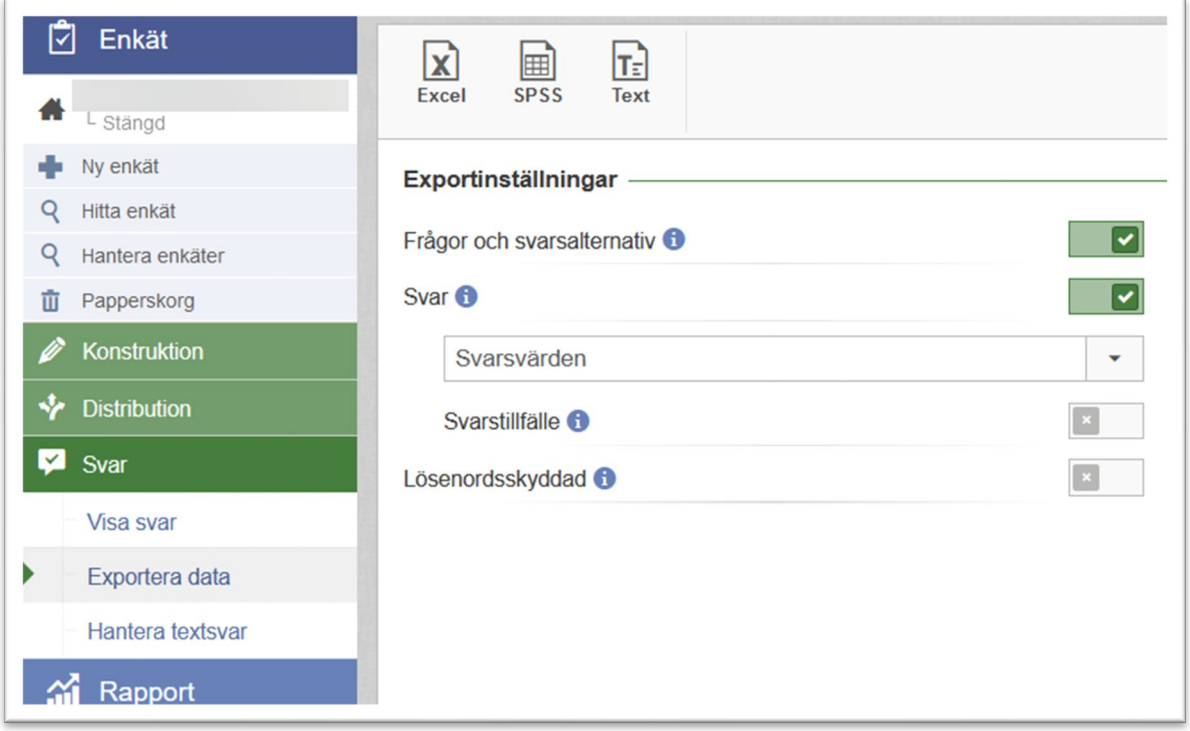

Bild 3. Exportera svarsdata i valfritt format.

- 1. I enkäten väljer du Svar, Exportera data
- 2. Välj om du vill ha Svarsvärden eller Svar som vanlig text. Om du väljer Excel (xlsx-fil) eller Text (två csv-filer i en zip-fil) kan du sätta ett lösenord på filen.
- 3. Filen sparas i *Downloads/Hämtade filer* på din dator.

#### Exportera rapport till valfritt format

Om du skapat en eller flera rapporter i Survey&Rapports rapportfunktion kan dessa rapporter sparas till PDF-, Word- eller PowerPoint-format.

- 1. Öppna din rapport
- 2. Välj Konstruktion, Förhandsgranska
- 3. Välj önskat format i verktygsfältet.

Exportmöjlighet finns även under Distribution, Export.

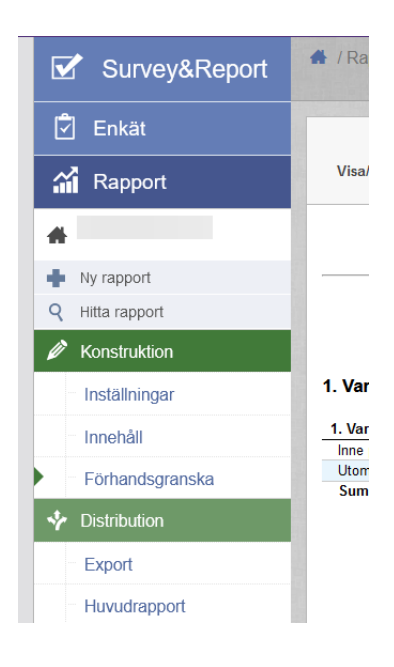

Bild 4. Export av rapport via Förhandsgranska eller Export.

### Överför ditt datamaterial till Sunet Drive för säker lagring

Nu har du samlat ett antal filer som ska överföras till din projektyta på Sunet Drive. Mer information om säker lagring på Sunet Drive finner du på denna länk: <https://www.kau.se/forskning/forskningsdata/under-projekt/sunet-drive>

#### Vad ska jag göra i Survey&Report efter att jag överfört data till Sunet Drive?

Om du ska återanvända dina enkätfrågor kan du göra en kopia på din enkät för att kunna använda dem vid ett senare tillfälle. När du kopierar är det enbart frågorna som kopieras, inte svaren. Kopiera enkät finns som snabbval i högra spalten under rubriken Åtgärder.

När du har försäkrat dig om att allt är överfört till Sunet Drive ska du radera din forskningsenkät. På enkätens startsida väljer du först kommandot Stäng enkät som finns som snabbval i den högra kolumnen. Därefter väljer du Ta bort i samma snabbvalsmeny.